## **Ослина Ирина Викторовна МОШИ "Ляминская средняя общеобразовательная школа-интернат" Сургутский район**

## **Как создать презентацию в Google и вставить в блог**

## 1. Заходим в свой аккаунт в Google, если его нет, то нужно предварительно

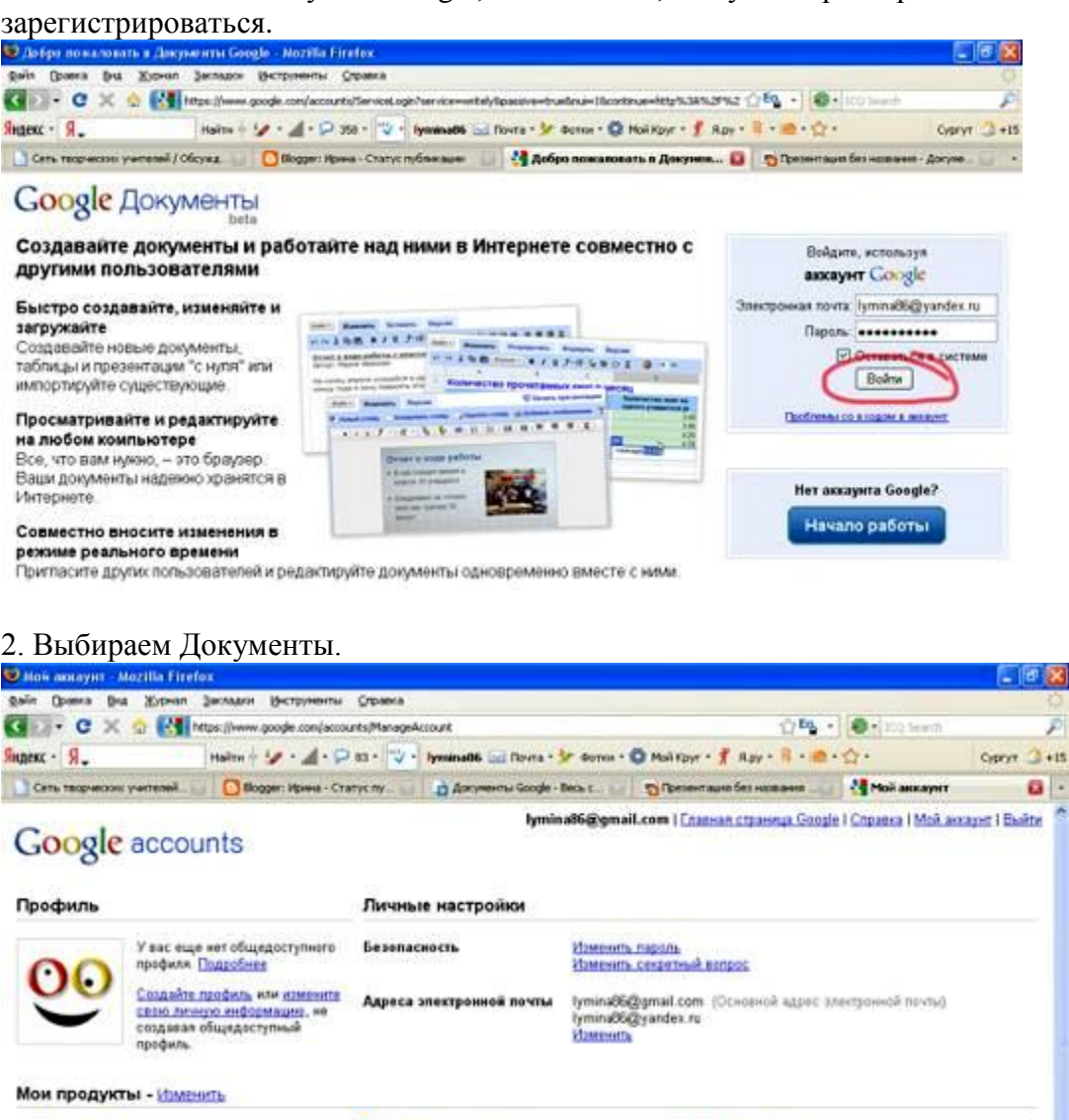

**Biogger Hactgoline** 

**D** Talk

**Google Friend Cennect** 

**Дохументы Настройки** 

E Kanestaaph - Hactpoint

A FeedBurner

YeuTube

Seegle - Hacrooke Eclanen, conceivance

<u>Ф. Инструменты для веб-мастеров</u>

**CORONAMIS - YOU ARE AND COUNSEL** 

AdSense

California

M Gmail - Hartpoine

Reader - Historico

О История веб понска

Beb ansome Picasa - Hacroshor

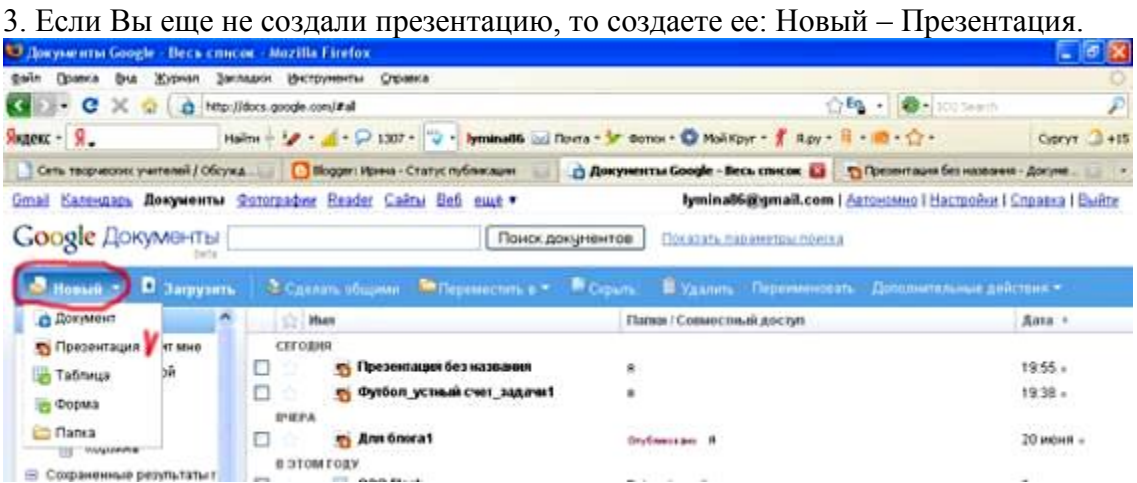

## Здесь легко можно разобраться, почти все как в Microsoft Office PowerPoint.

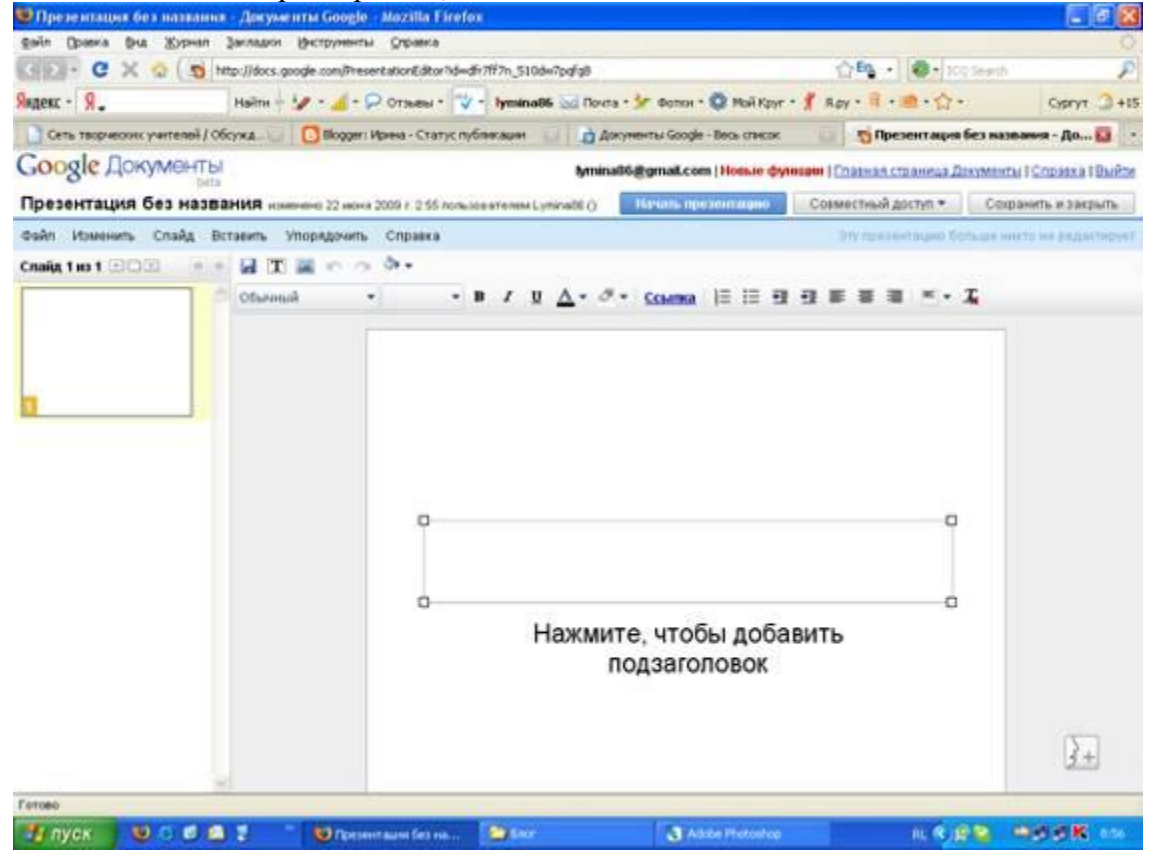

А можно загрузить готовую с компьютера предварительно подготовив ее для публикации. А именно, исключить анимацию (здесь она не работает), оптимизировать графику (сжать для Интернета, убрать лишнее, чтобы быстрее загружалась).

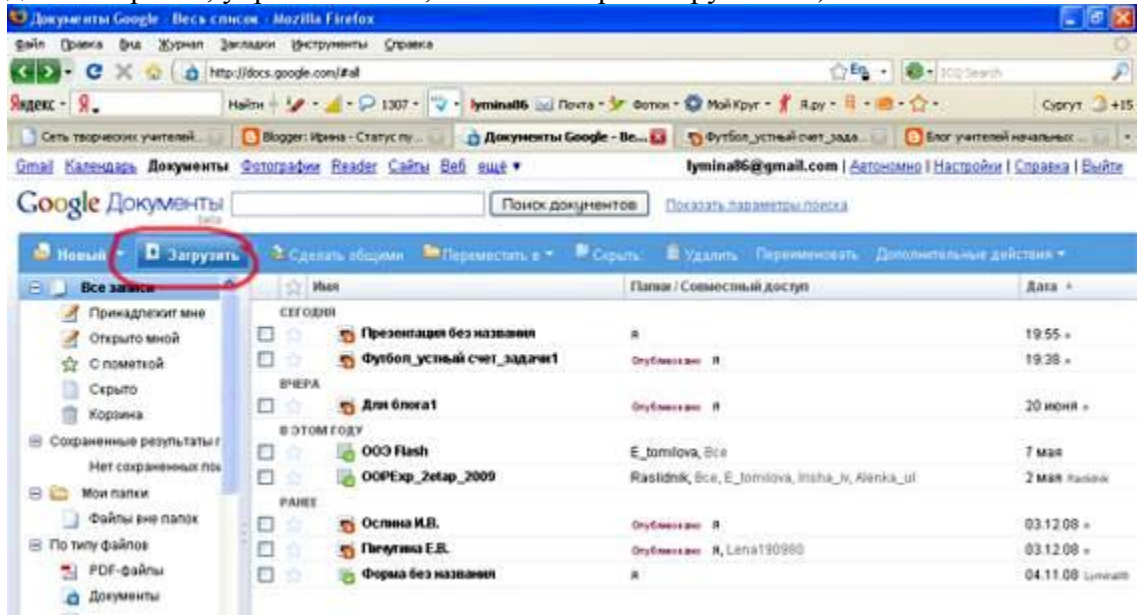

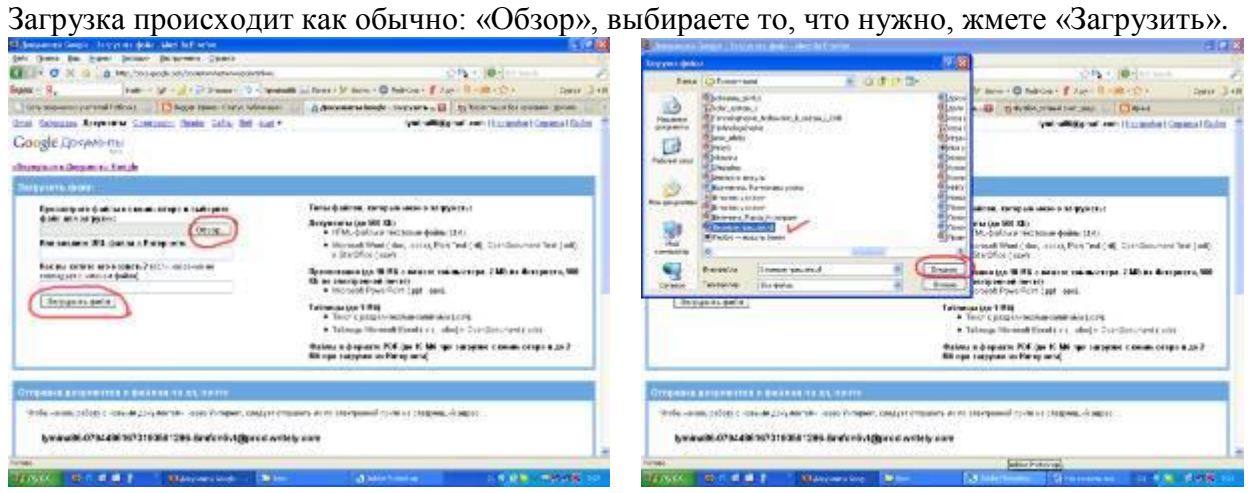

4. После того, как презентация подготовлена, переходим по вкладке «Совместный доступ»

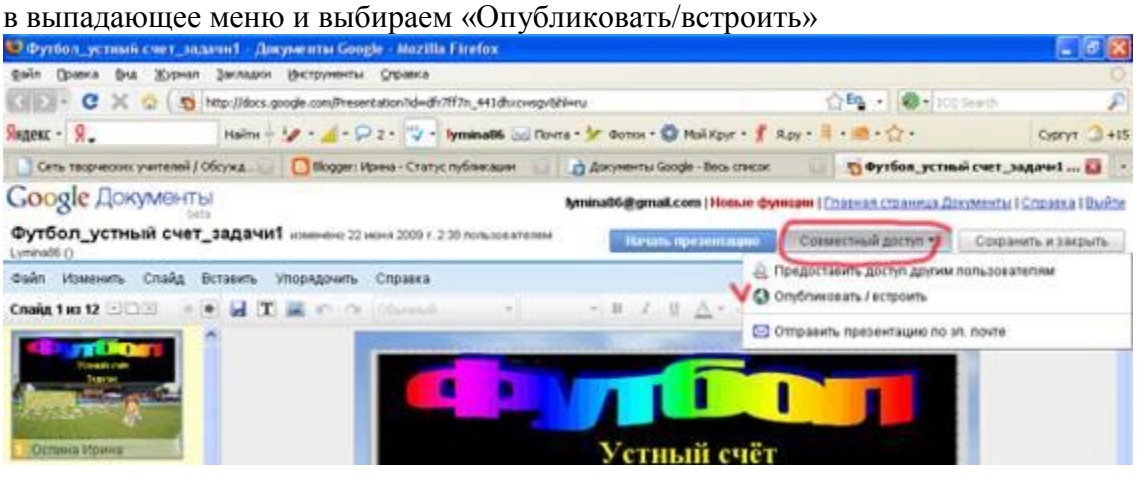

Попадаем в окно, где предлагают «Опубликовать документ», соглашаемся и жмем.

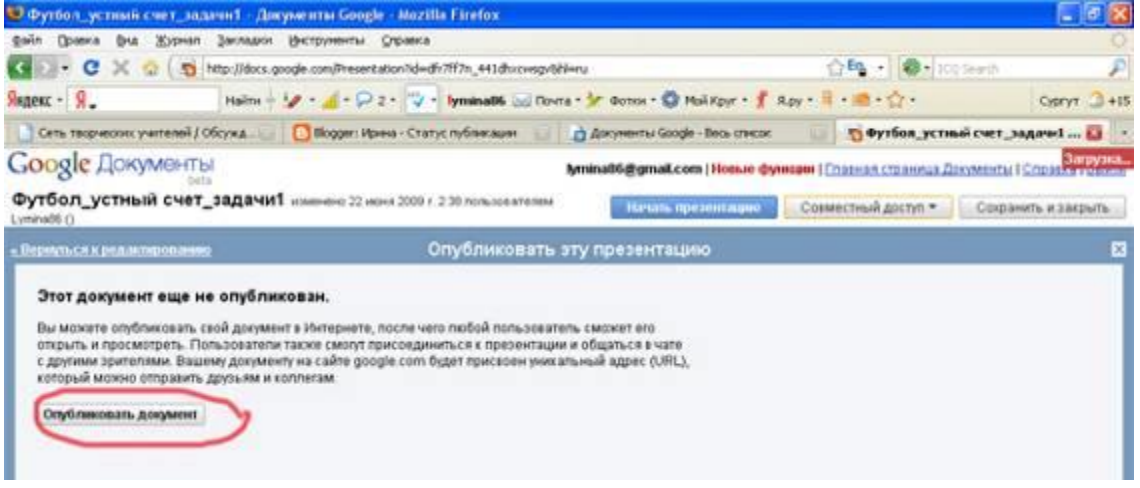

5. Настраиваем размер презентации, для блога подойдет «Малая». Выделяем весь htmlкод, копируем (правой кнопкой мыши по выделенному коду, в открывшемся меню: копировать).

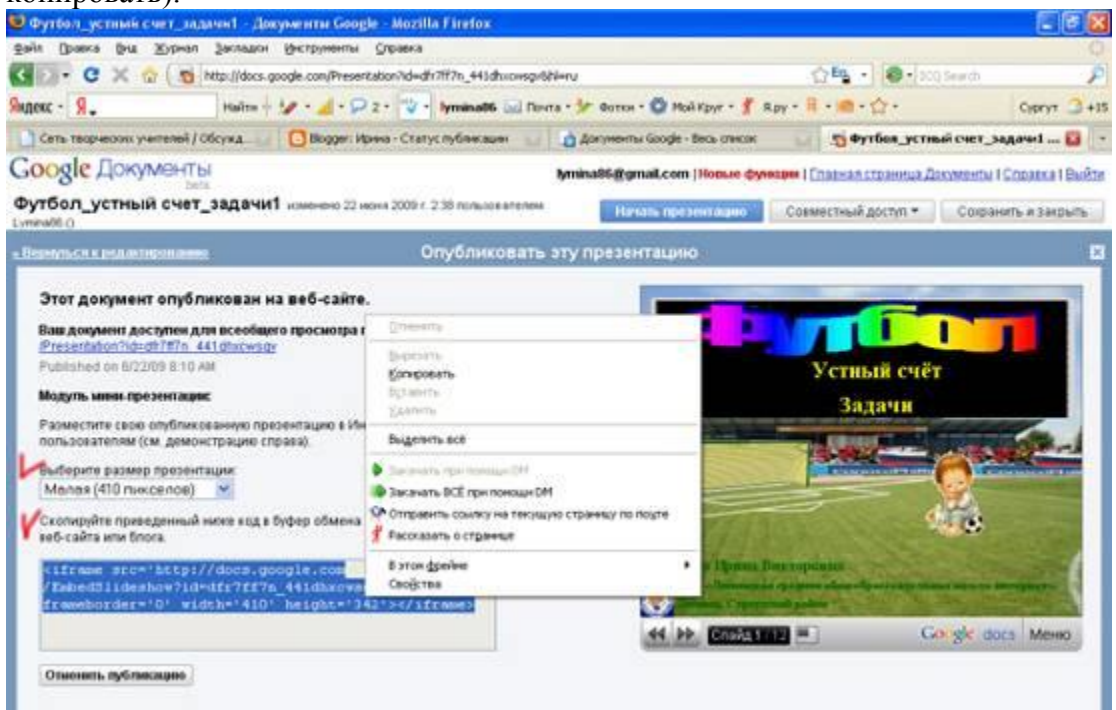

Далее внедряем код на сайте Вашего проекта.